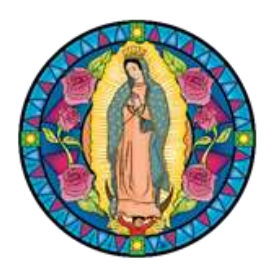

Box 364125 – San Juan, PR 00936-4125 ● Tel. 787-782-0330 ● E Mail: colegioguadalupepn@yahoo.com Web page: www.colegioguadalupe.org · Facebook: https://www.facebook.com/cnsgpn/

### **INSTRUCCIONES SOBRE LICENCIAS Y/O LIBROS ELECTRÓNICOS**

El Colegio Nuestra Señora de Guadalupe utiliza licencias electrónicas en sustitución de libros físicos en algunas de las materias para los grados séptimo a duodécimo.

Estas licencias son primordialmente de Ediciones SM, el sistema de Edusystem de Dreyfous y Asociados, Publicaciones Educativas y la plataforma de Houghton Mifflin Harcourt.

Estas licencias son adquiridas a través del colegio y se les informa de cómo y cuándo tienen que comprarlas en un comunicado enviado por el colegio.

Para facilitar el uso de las licencias electrónicas, es imprescindible que el(la) estudiante tenga un correo electrónico personal, ya que es necesario para poder registrar y utilizar sus licencias.

Una vez se le entregue las licencias electrónicas, es responsabilidad del estudiante y de los padres crear su cuenta de acceso si así lo requiere y registrar las licencias a su cuenta para poder ver y utilizar el contenido.

Recuerden que estas licencias electrónicas reemplazan los libros físicos y por lo tanto son materiales necesarios para que el estudiante pueda tomar la clase.

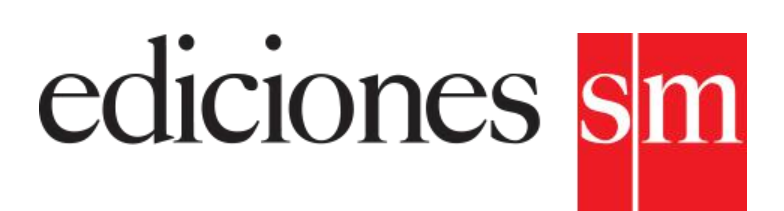

**El procedimiento con las licencias de Ediciones SM es el siguiente:**

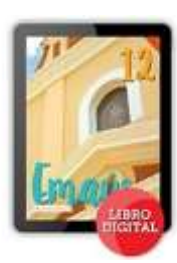

Al estudiante se le entregará unos panfletos junto con algunos cuadernos de cada materia a la que cualifica. Estos panfletos contienen los códigos de los libros electrónicos.

Antes de proceder a registrar sus licencias, tiene que crear una cuenta de acceso del

estudiante, la cual será su cuenta con Ediciones SM por el resto de tiempo en el colegio. La misma se puede crear en el portal de Ediciones SM en el siguiente enlace:

### **<https://login.smaprendizaje.com/>**

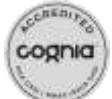

P a g e | **2**

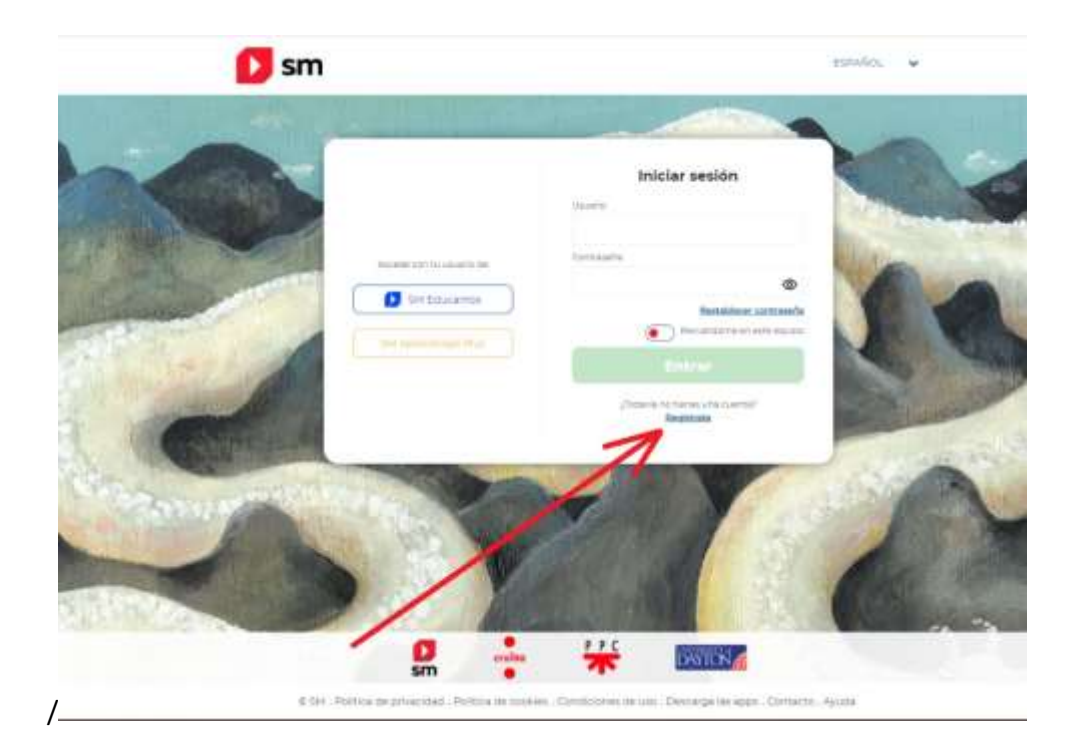

Seleccione la opción indicada en la gráfica que dice **Regístrate** y escoja la opción que dice **ALUMNOS**. Luego seleccione el país (**Puerto Rico**) y oprima la opción que dice **SIGUIENTE.** Siga las instrucciones con la información solicitada para crear la cuenta. Necesitan información del Padre/Madre/Encargado para hacer el registro**.**

Pueden ver estos videos en Youtube para mayor conocimiento sobre el procedimiento.

**Registro de cuenta :** <https://youtu.be/eRBImUGNUls>

**Offline Windows:** <https://youtu.be/SMRkrLqufOg>

**Offline iPad:** <https://youtu.be/Y502GxRpSWg>

**Playlist Tutoriales SMA:** [https://www.youtube.com/playlist?list=PLvUlVb55u82SRzH7Y2JMc0kf3MRP6w](https://www.youtube.com/playlist?list=PLvUlVb55u82SRzH7Y2JMc0kf3MRP6wNr9) [Nr9](https://www.youtube.com/playlist?list=PLvUlVb55u82SRzH7Y2JMc0kf3MRP6wNr9)

Una vez creada la cuenta del estudiante en el portal de Ediciones SM, puede proceder a registrar todos los libros electrónicos en la cuenta del estudiante. Esto se hace insertando los códigos de cada libro en la cuenta. Estos códigos se encuentran en cada panfleto que se les entregó y consisten de una serie de letras y números.

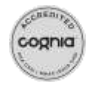

P a g e | **3**

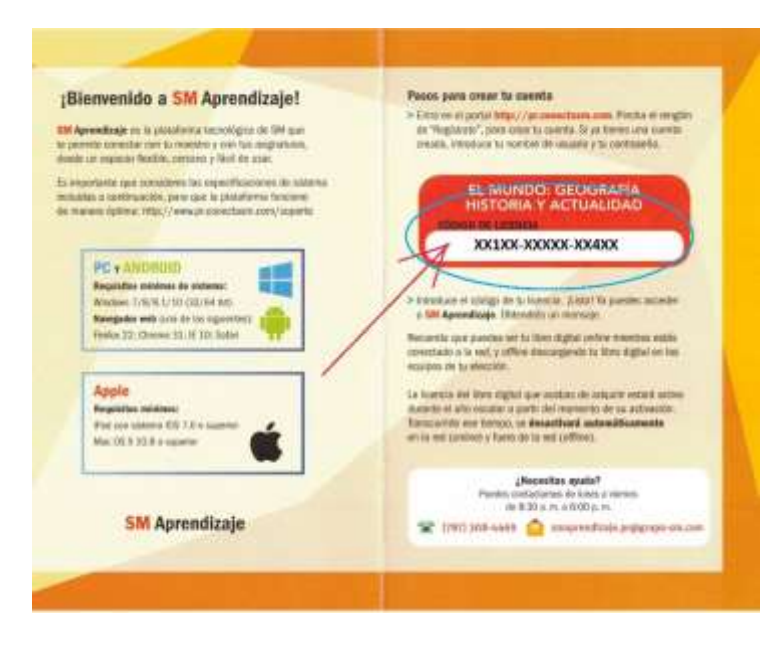

Una vez registrado los libros en la cuenta del estudiante, estarán disponibles por el año escolar.

Luego del proceso de creación de cuenta y añadir los libros adquiridos, puede bajar la aplicación de Ediciones SM a su equipo para tener acceso a los libros electrónicos sin tener que estar conectado al Internet. La aplicación se puede descargar de la página de Ediciones SM [\(https://pr.conectasm.com/\)](https://pr.conectasm.com/) en el icono que dice **APP OFFLINE**. La aplicación esta disponible para Windows, MacOS y Linux. **No esta disponible para iPad y Androide.**

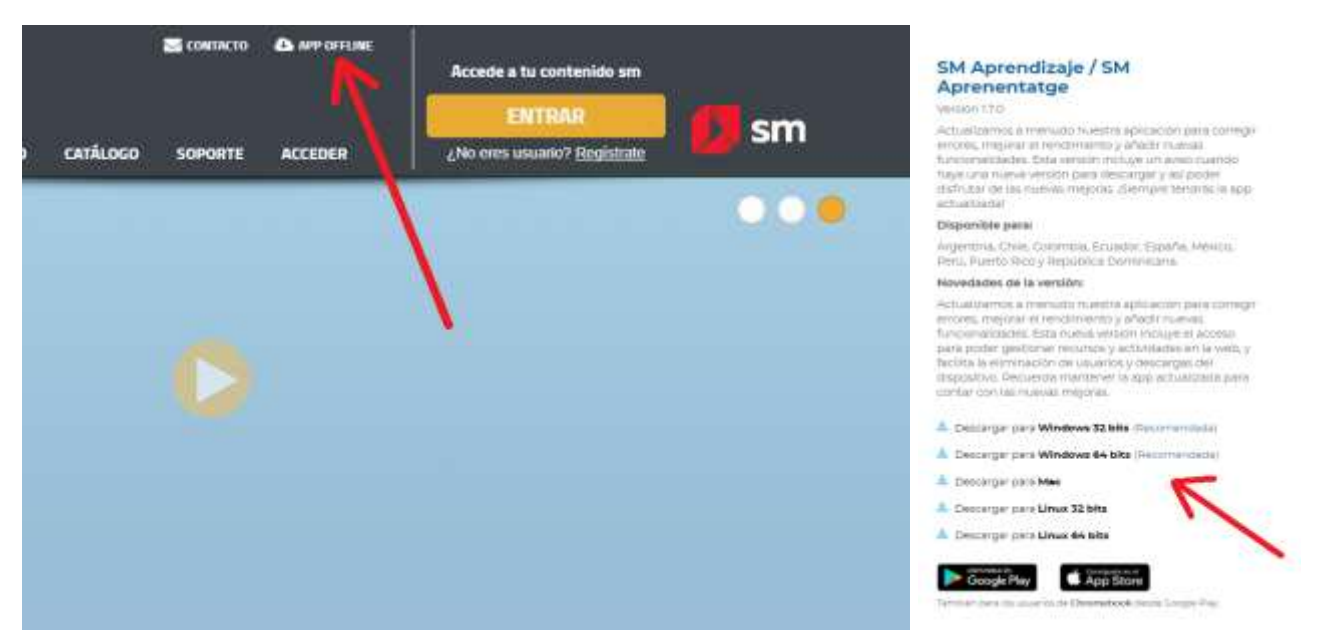

Una vez descargada e instalada, puede utilizar las mismas credenciales que utilizaron al crear su cuenta de acceso para utilizar los libros electrónicos a través de la aplicación en adición a la cuenta en Internet.

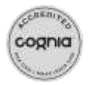

P a g e | **4**

Cualquier problema técnico que tengan con la creación o utilización de las cuentas de acceso de Ediciones SM, pueden enviar un correo electrónico a la Sra. Sheila Verdiales ([sheila.verdiales@grupo-sm.com](mailto:sheila.verdiales@grupo-sm.com)) para ella poder solucionarles el problema.

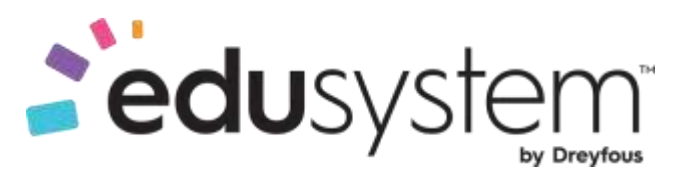

#### **El procedimiento con las licencias del sistema de Edusystem de Dreyfous y Asociados es el siguiente:**

Al estudiante se le entregará de parte del colegio un papel ya sea en persona o por correo electrónico con las credenciales de acceso al sistema de Edusystem. Este papel es similar a la foto adjunta:

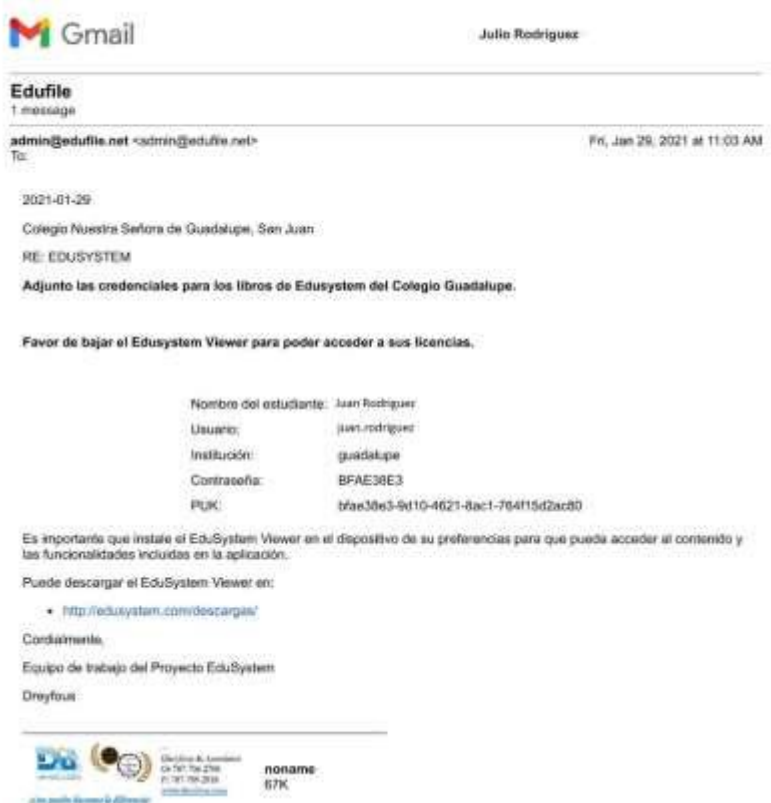

Dicho papel contiene las credenciales de acceso al sistema y contiene el *nombre del estudiante*, el *usuario*, la *institución* y la *contraseña*. Para poder usar estas credenciales, tiene que descargar la aplicación de Edusystem del Internet de la siguiente dirección: Edusystem Viewer:<http://edusystem.com/descargas/>

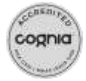

P a g e | **5**

\*edusystem Sales Enclipters Cursos Soliciter Presentation Aprov Company Company Clinton **Descargas** Windows PC: **WAC OS:** Minimum assembly redefinition casts Woodman FM the re-autors stationwidth mails black Google Play: Modews.10 Store: Unazon:

Cualquier duda que tengan sobre el proceso de descarga e instalación, los siguientes videos les demuestran cómo hacerlo.

### **Videos de Edusystem**

¿Dónde encuentro y descargo el programa de Edufile viewer? <https://www.youtube.com/watch?v=gs4cG2pireY>

¿Cómo instalo el viewer en mi dispositivo? <https://www.youtube.com/watch?v=h9LZIwF3PJE>

¿Cómo sé que instaló correctamente? <https://www.youtube.com/watch?v=pvKAaW6W998>

Una vez instalado, ¿Cómo creo mi perfil? <https://www.youtube.com/watch?v=PJt1TAKYPRg>

Página de Apoyo Técnico de Edusystem:<http://edusystem.com/apoyo/>

Una vez descargado el "Edusystem viewer" e instalado en su equipo, puede utilizar las credenciales en el papel provisto para crear su cuenta de acceso en la computadora y acceder a su cuenta en el sistema de Edusystem. La cuenta debe contener todas las licencias a las cuales está autorizado el estudiante.

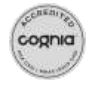

P a g e | **6**

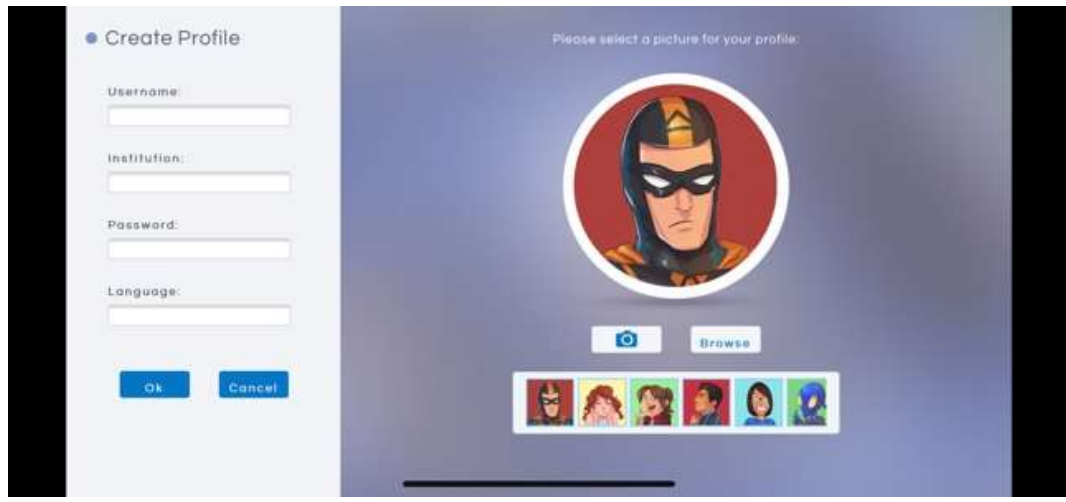

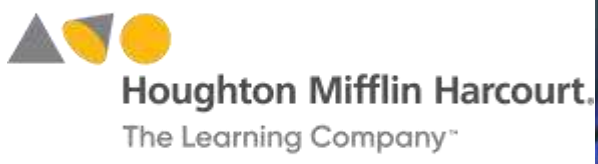

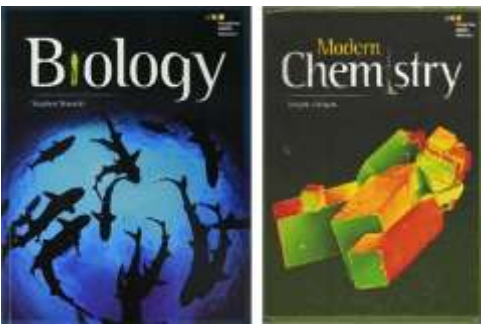

#### **El procedimiento con las licencias de la plataforma de Houghton Mifflin Hartcourt es el siguiente:**

Al estudiante se le entregara un papel con las credenciales de acceso para poder entrar a la plataforma de **Houghton Mifflin Hartcourt**. Estas credenciales contienen un *nombre de usuario* y una *contraseña* para poder acceder al libro electrónico a través del Internet.

La plataforma de Houghton Mifflin Hartcourt se puede acceder en el siguiente enlace:

### <https://my.hrw.com/>

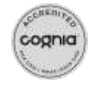

### Colegio Nuestra Señora de Guadalupe P a g e | **7**

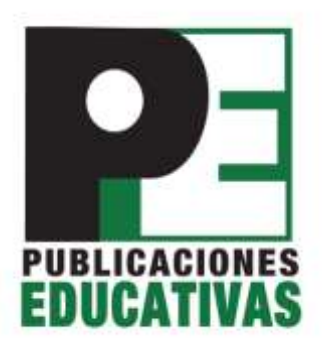

# **PUBLICACIONES EDUCATIVAS**

#### **El procedimiento con las licencias de Publicaciones Educativas es el siguiente:**

Al estudiante se le entregará uno o más panfletos de cada materia a la que cualifica. Estos panfletos contienen en la parte posterior los códigos de los libros electrónicos.

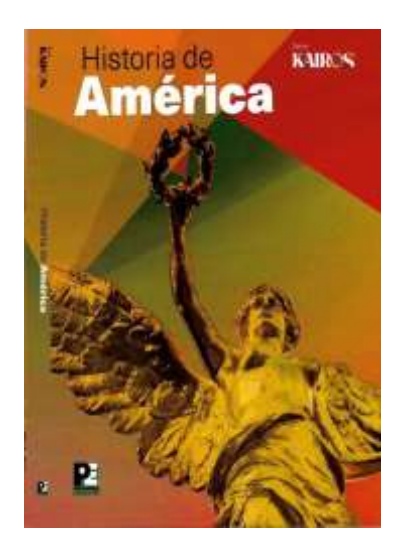

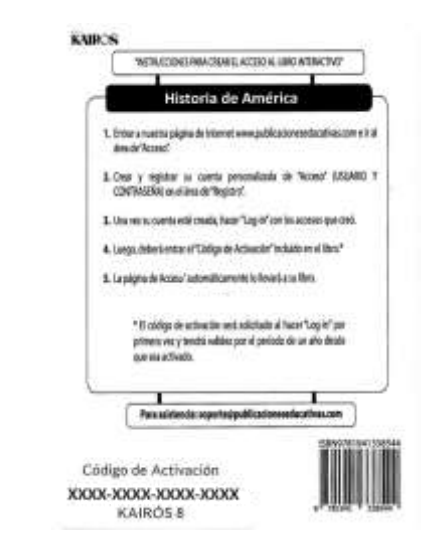

Favor de seguir las instrucciones que se encuentran en la parte posterior del panfleto para crear su cuenta de acceso y registrar las licencias.

1.) Ingresar a la página de Publicaciones Educativas en el siguiente enlace:

### **www.publicacioneseducativas.com**

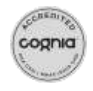

P a g e | **8**

2.) En la pantalla de Publicaciones Educativas, seleccionar el botón verde que dice **ACCESO.**

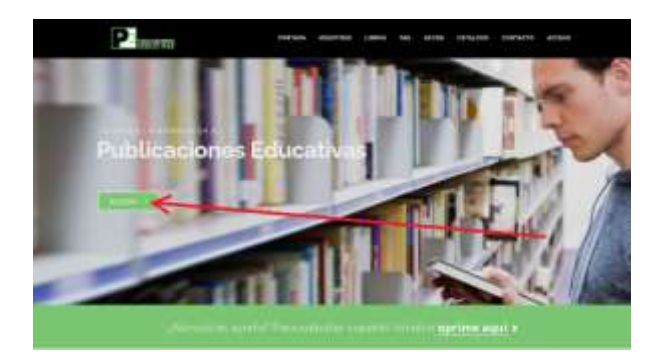

3.) Luego seleccionar botón verde que dice **ACCEDER** del Sistema de Libros de Colegios Privados.

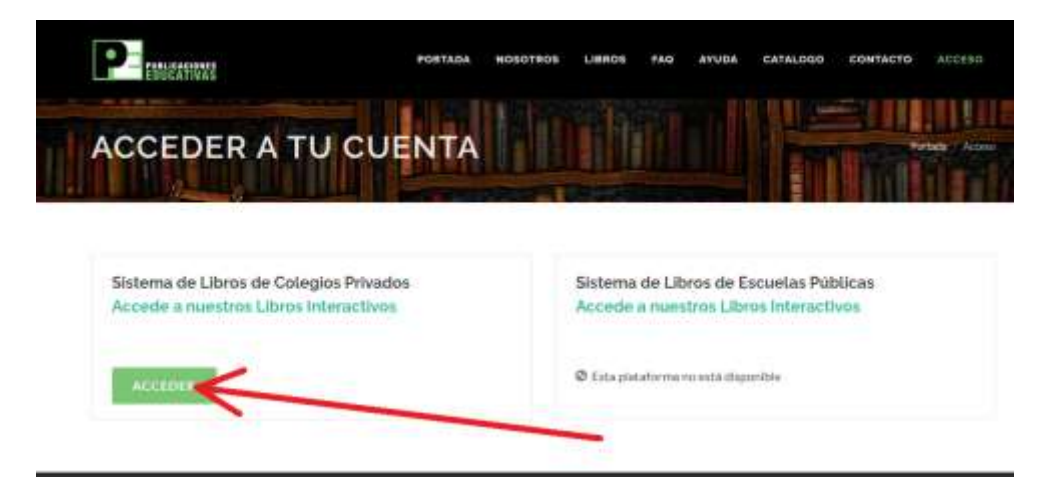

4.) Una vez seleccionado, en la próxima pantalla seleccionar donde pregunta:

### **¿No estás registrado? Oprime aquí.**

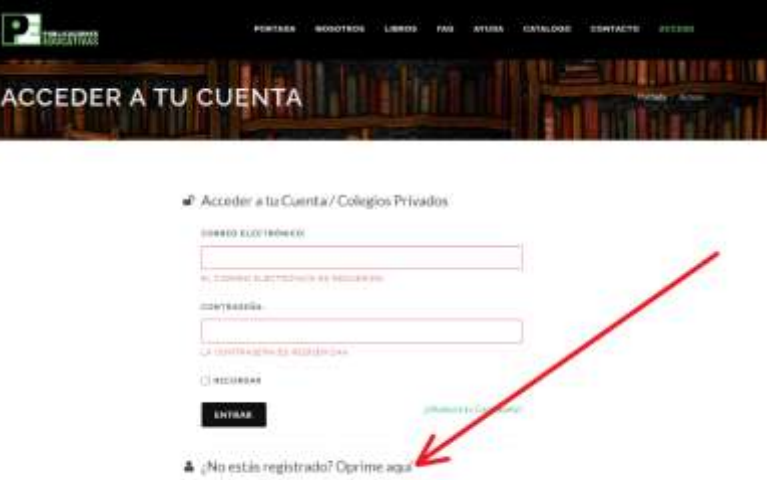

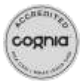

P a g e | **9**

5.) Luego llenar la información requerida y oprimir el botón que dice **REGISTRATE**.

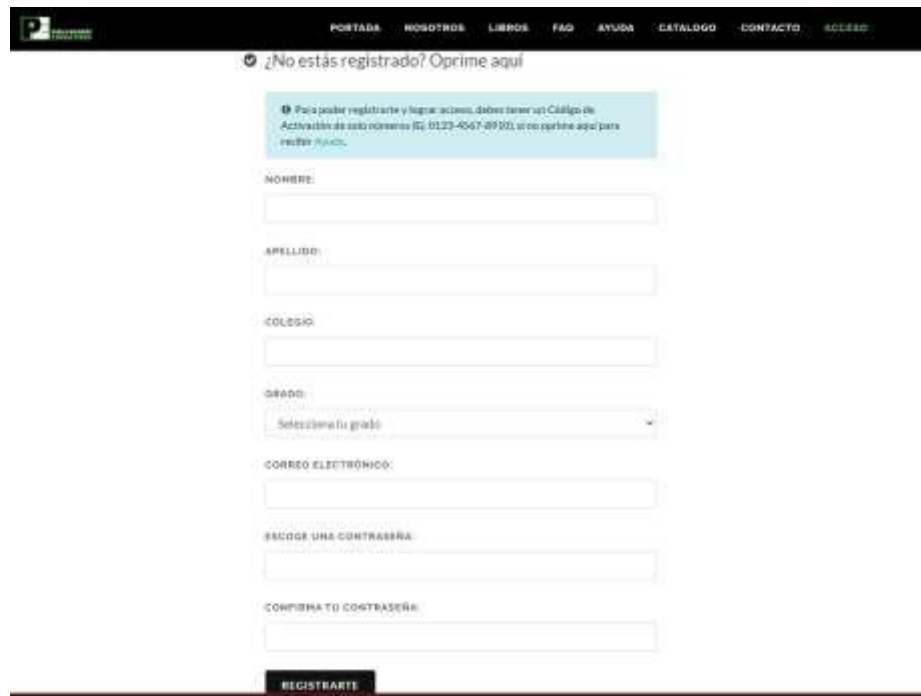

Una vez hayas creado tu cuenta de acceso nueva, debes hacer "log in" a la misma y entrar el **Código de Activación** provisto en el panfleto para registrar tu libro electrónico a tu nueva cuenta de acceso de Publicaciones Educativas.

Cualquier problema o duda que tengan al respecto, pueden comunicarse al colegio a nuestro correo electrónico [\(colegioguadalupepn@yahoo.com\)](mailto:colegioguadalupepn@yahoo.com) y sacar una cita con el técnico del colegio para poder ayudarle con sus licencias.

Gracias.

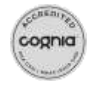